Date Expiration Group No. Page **06.2019 06.2021 1(4)**

First Release 06-06-2019

NEUTRAL GEAR – SOFTWARE UPDATE 9700 (B13R)

#### **MODEL YEAR(S) AND VEHICLE SERIAL NUMBERS (VIN) INVOLVED**

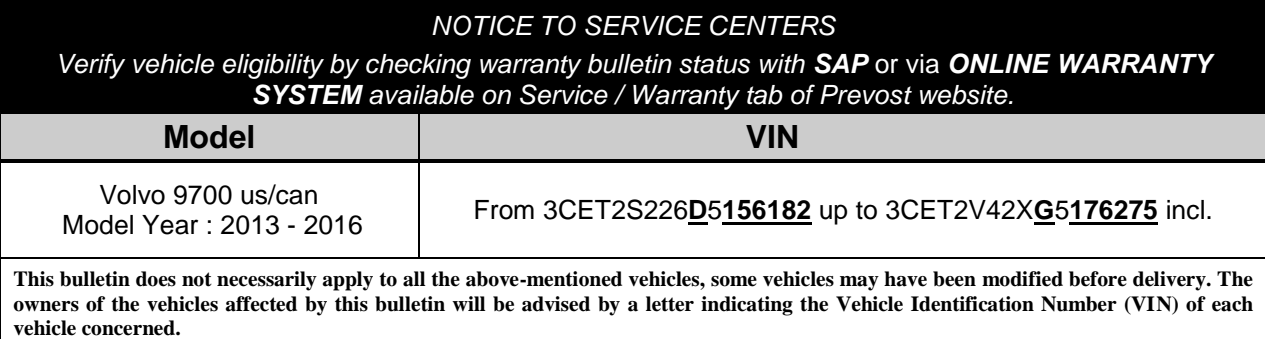

#### **DESCRIPTION**

On the vehicles affected by this bulletin, the ''Engine Control Module'' parameters must be updated to avoid Engine to crank with gear selected.

If you have PTT with programing access rights, you may program the update on your own and claim to warranty or please make an appointment at the nearest Prevost Service Center or Service Provider to have this bulletin performed free of charge.

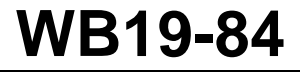

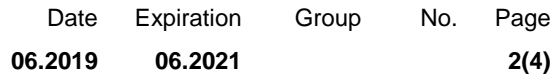

## **PROCEDURE**

- 1. Connect the vehicle with 110V power line. If not possible, make sure the batteries are fully charged before initiate programming.
- 2. Plug the computer on the vehicle and launch Tech Tool.
- 3. Turn the ignition to ''ON'' position.
- 4. Select ''Product'' tab (A).

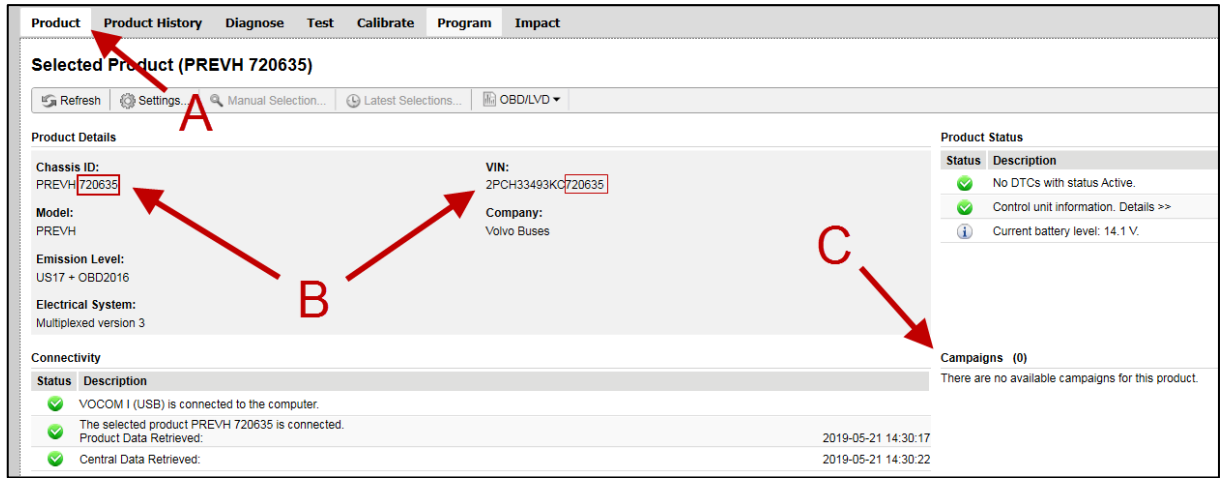

**Figure 1**

- 5. Check VIN (B).
- 6. Check if a campaign is available (C). If it is the case, process with the campaign.
- 7. If no campaign, select ''Program'' tab.

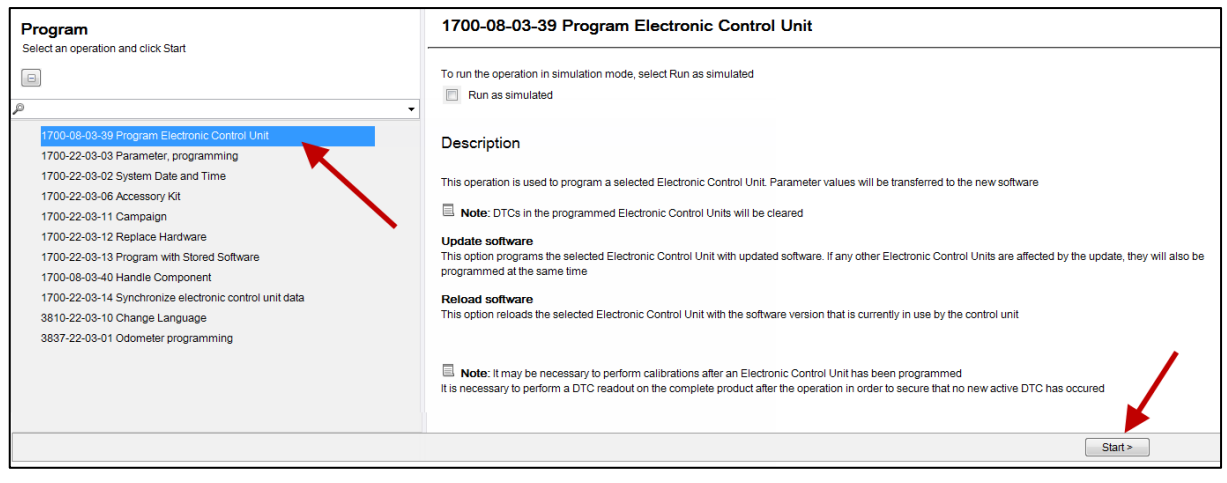

**Figure 2**

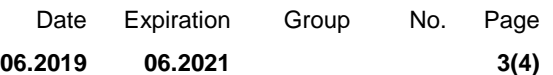

- 8. Select operation ''1700-08-03-39 Program Electronic Control Unit''.
- 9. Click "Start".
- 10. Select control unit '' Engine Control Module'' (EMS).
- 11. Select programming option ''Update Electronic Control Unit with latest software''.
- 12. Click ''Program'' button.

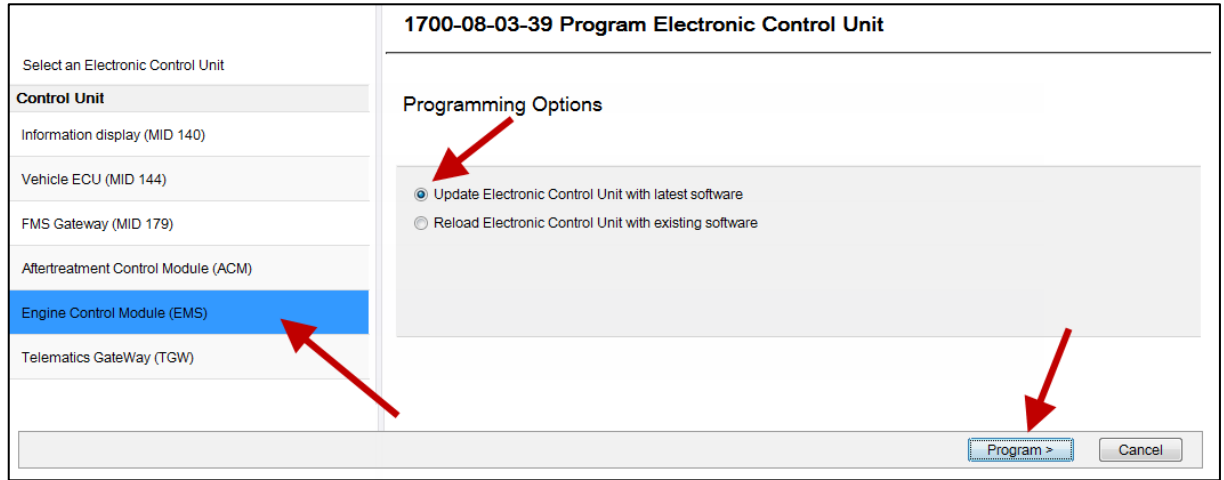

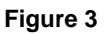

- 13. Tech tool must have the 3 conditions shown below to continue processing.
- 14. Click ''Continue'' button if it is active.

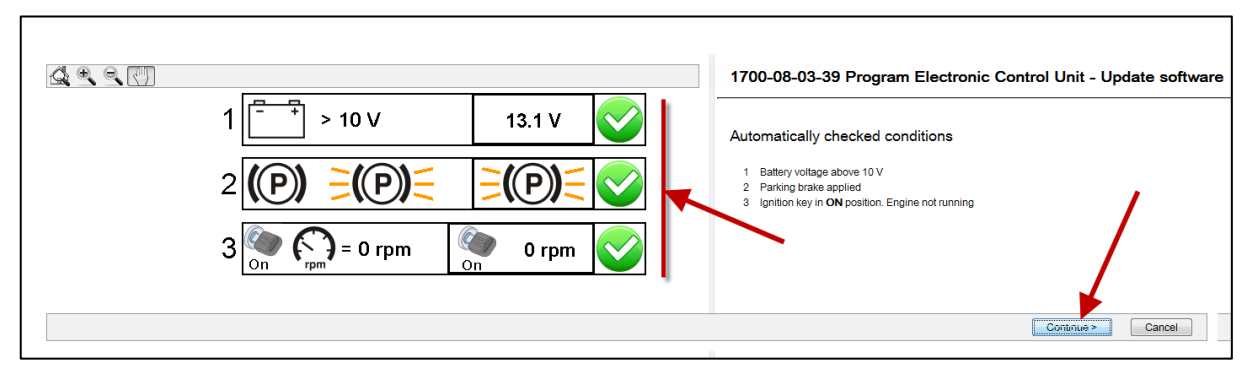

**Figure 4**

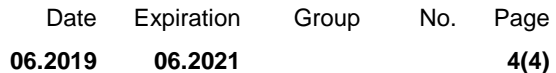

- 15. Wait until all checks turn to green color (Programming completed).
- 16. Click ''Exit'' button.

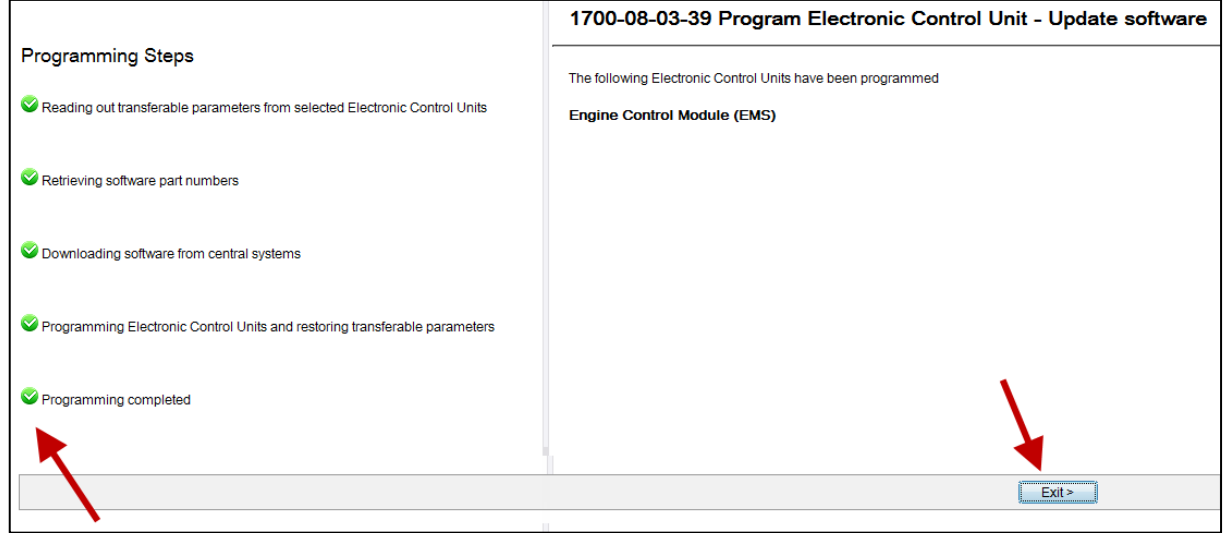

**Figure 5**

17. Bulletin is complete.

### **WARRANTY**

This modification is covered by Prevost's normal warranty. We will reimburse 30 minutes of labor upon receipt of a warranty claim. Please submit claim via our Online Warranty System, available at **[www.prevostcar.com](http://www.prevostcar.com/)** (under Service \ Warranty section). Use Claim Type: "Bulletin/Recall" and select ''Warranty Bulletin WB19-84 ".

#### **OTHER**

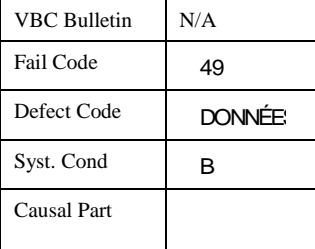

Access all our Service Bulletins on *http://techpub.prevostcar.com/en/*

or scan the QR-Code with your smart phone.

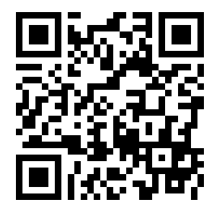

**Are you a Vehicle owner?** *E-mail us at [technicalpublications\\_prev@volvo.com](mailto:technicalpublications_prev@volvo.com) and type "ADD" in the subject to receive warranty bulletins applicable to your vehicle(s) by e-mail*.